# $(1)$  $(1)$ **CISCO**

# Cisco Connected Life Gateway Model CLG-8202-WW

#### **Welcome**

The Cisco Connected Life Gateway Model CLG-8202-WW is a key component of the Cisco Smart and Connected Home proposition. This service delivery platform communicates with other network devices to provide home security, home automation, and energy management solutions as well as life and health monitoring and support services. Contact your service or applications provider for more information about Cisco Connected Life products.

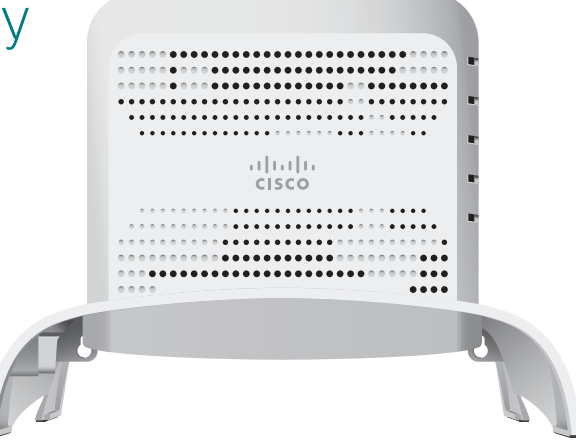

## **LEDs**

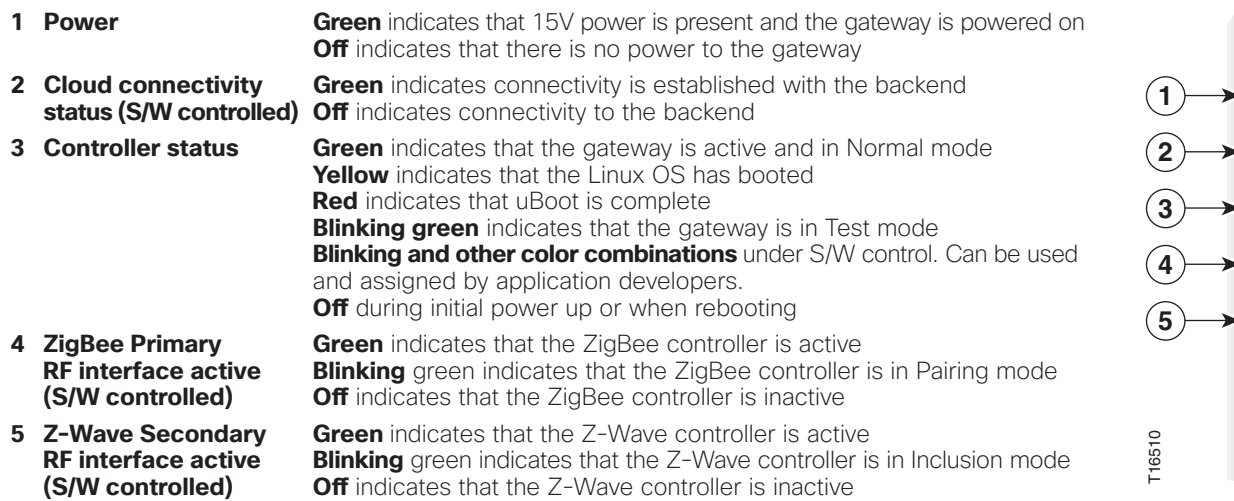

# $\Box$   $\odot$  $\blacksquare$ **STATUS ZigBee**  $\blacksquare$

# **Bottom Panel**

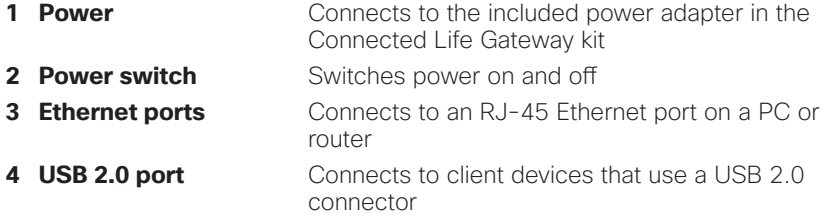

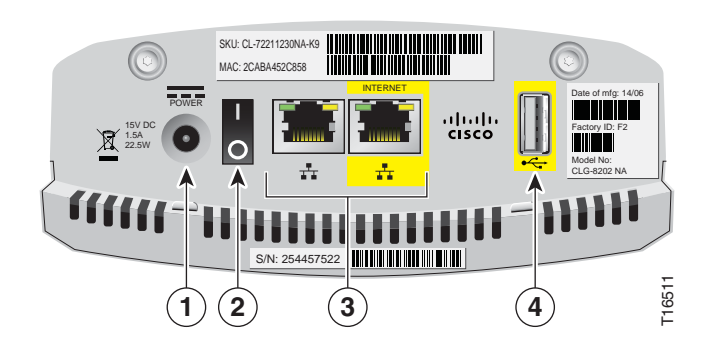

## **Side Panel**

**1 USB 2.0 host port** Connects to client devices that use a USB 2.0 connector

**2 Pairing/Reset button** Functions depending on user-defined applications

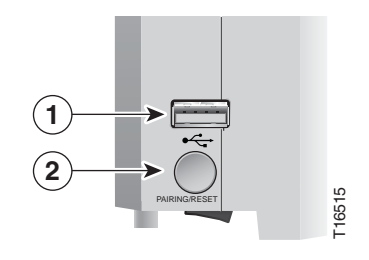

# **What's in the carton?**

Verify that the following items are in the shipping carton. If any items are missing, contact your service provider:

- The CLG-8202-WW Connected Life Gateway
- The CLG-8202-WW Connected Life Gateway cradle
- Protective cover for the USB connector
- AC power adapter
- Yellow CAT 5 Ethernet cable
- Two Phillips screws

#### **Installation instructions**

The gateway can be installed in one of two ways: desktop- or wallmounted.

#### **Items needed**

In addition to the items provided in the gateway shipping carton, the following additional materials are needed:

- One Phillips screwdriver
- One Ethernet cable long enough to reach from the Cisco Connected Life Gateway to a PC or router

When mounting to a wall, the following additional materials are needed:

- One pencil to trace the mounting holes to the wall
- Two #6 (M3.5) pan head screws
- One screwdriver
- One drill and drill bit

#### **Wall mounting**

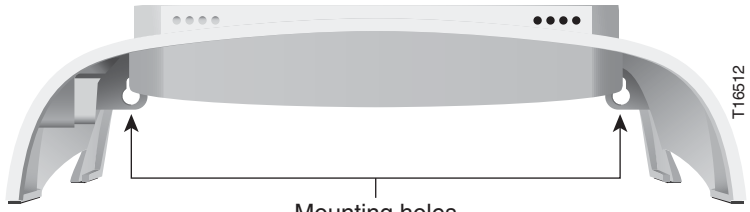

Mounting holes

- 1. Turn the cradle so the mounting holes are opposite from you, and place the cradle against the wall where you intend to mount it.
- 2. While holding the cradle in place, use a pencil to trace the mounting holes onto the wall.
- 3. Drill two holes into the wall where the pencil traces indicate.
- 4. Install the mounting screws into the wall, leaving a gap of about ½-inch between the screw head and the wall.
- 5. Place the cradle into position by slipping the large end of both mounting slots over the screw heads and sliding the cradle down until the narrow end of the mounting slots contacts the screw shafts.
- 6. Continue installing the gateway by following the instructions for **Desktop mounting**.

#### **Desktop mounting**

Allow approximately 3-5 minutes to install the gateway to stand on a desktop.

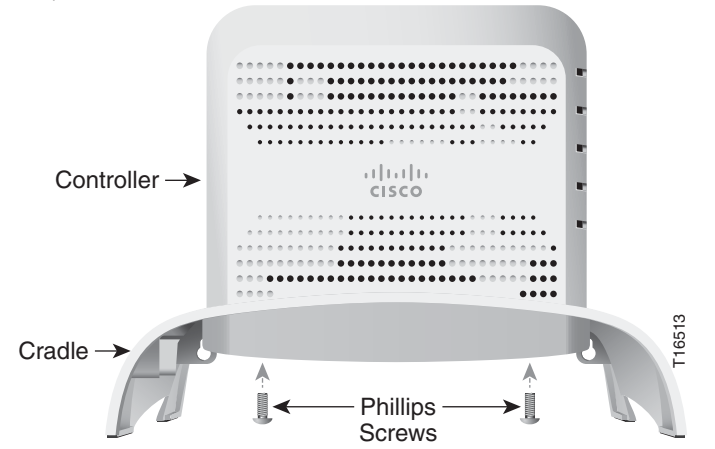

- 1. Insert the gateway into the cradle until you feel it lock into place.
- Using a screwdriver, secure the controller to the cradle by inserting the two screws and tightening.
- 3. Insert one end of an Ethernet cable into the yellow **Internet** port and the other end of the cable into an Ethernet port on a router.

**Note**: The gateway will be connected to a router except during initial set up when it is connected to a PC for configuration of network parameters.

- 4. Insert one end of the AC power adapter cable into the Power port and the other end of the cable into a power outlet.
- 5. Turn the Power switch to the on position (|). All LEDs will flash for one second; during this time, the STATUS LED will flash red, yellow, and green.

#### **Battery replacement**

The gateway internal real time clock battery is designed to last up to nine years under normal operating conditions. Should the battery fail before that time, contact your service provider for assistance. Do not attempt to replace the battery on your own; doing so could damage the gateway.

### **Open Source License Statement**

Cisco Connected Life Gateways may contain, in part, certain free and/or open source software ("Open Source") under separate license terms. Examples of such licenses may include all versions of the GNU General Public License (GPL), GNU Lesser General Public License (LGPL), BSD license, MIT license, Mozilla Public License, Eclipse Public License, Apache license, and others. To find specific information regarding the Open Source in your product, including copies of the applicable license documentation and related information, go to: (i) for North America http://www.cisco.com/ web/consumer/support/open\_source.html, or (ii) for outside North America http://www.cisco.com/web/consumer/support/open\_ source.htm#~international. Once at the site, search for the product listing and click the related items identified. If you have any questions or problems accessing any of the links, contact: spvtg-externalopensource-requests@cisco.com.

Cisco and the Cisco logo are trademarks or registered trademarks of Cisco and/or its affiliates in the U.S. and other countries. To view a list of Cisco trademarks, go to this URL: www.cisco.com/go/trademarks. Third-party trademarks mentioned are the property of their respective owners. The use of the word partner does not imply a partnership relationship between Cisco and any other company. (1110R)

© 2014 Cisco and/or its affiliates. All rights reserved Last Last Updated: July 2014 Part Number: 78-100422-01A0

Printed in China